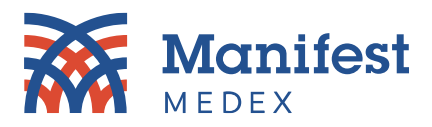

## **Manifest MedEx Individual Access User Guide**

At Manifest MedEx, we make it easy for patients to have *electronic access* to their health records to support their health and wellbeing. Having real-time access to health records enables patients to better coordinate care with their providers and health plans in a timely manner.

Manifest MedEx partners with [Selfii,](https://selfii.com/) a first-in-class, secure patient identity verification and electronic records access service, to provide a simple and secure way for you to download a copy of the health data we have received on you from providers, hospitals, health plans, and other health care organizations that share information for permitted purposes under HIPAA, as required by state or federal law, and as authorized. Selfii uses CLEAR® I.D. to verify your identify and provide you with access to your health records.

Using the QR code below, any adult patient with a valid government issued I.D. can use a mobile device with camera access to quickly create an account, have their identity verified, and then obtain a copy of their health information from Manifest MedEx, all for free. Minors and patients without a valid I.D. must contact their providers directly to obtain their records. Selfii uses CLEAR to verify your identity and ensure the person requesting access to health information is who they say they are. Be sure to read the [Selfii](https://selfii.com/privacy-policy) and [CLEAR](https://www.clearme.com/privacy-policy#2)) privacy policies before you use this service.

You may also get some data from other locations in the country where you have previously had treatment if those facilities have partnered with Selfii or other nationwide data networks.

## **How to Access Your Records via Manifest MedEx:**

1. Simply scan the QR code to navigate to Selfii.com.

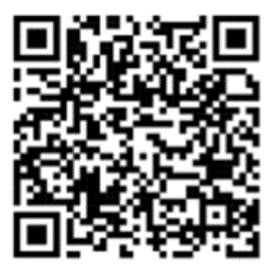

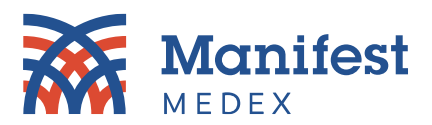

2. Once the Selfii login screen appears, click "create a new account" and select a username and password. After an account is created, you will be asked to login with the common authenticator, Google.

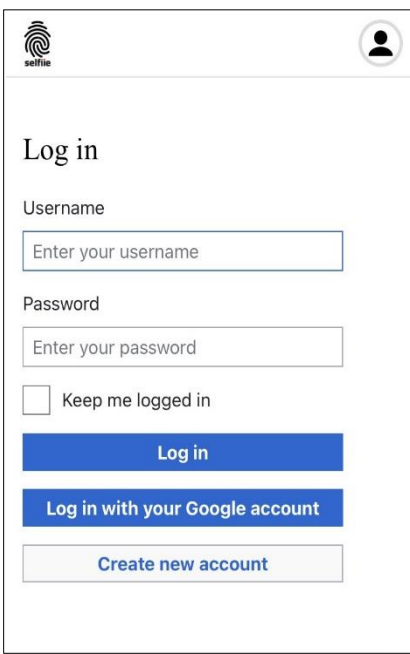

3. After login/account creation, you will be asked to provide consent for Selfii to search for data on your behalf.

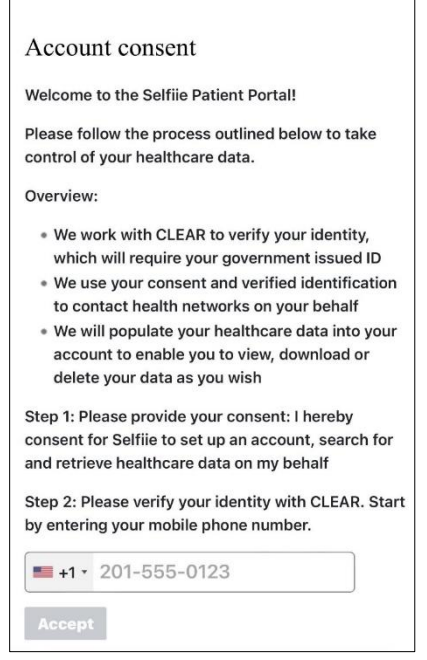

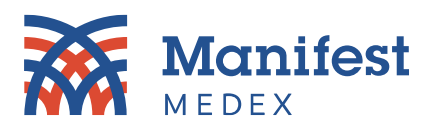

4. Next, use CLEAR to verify your identity for faster password reset/account creation.

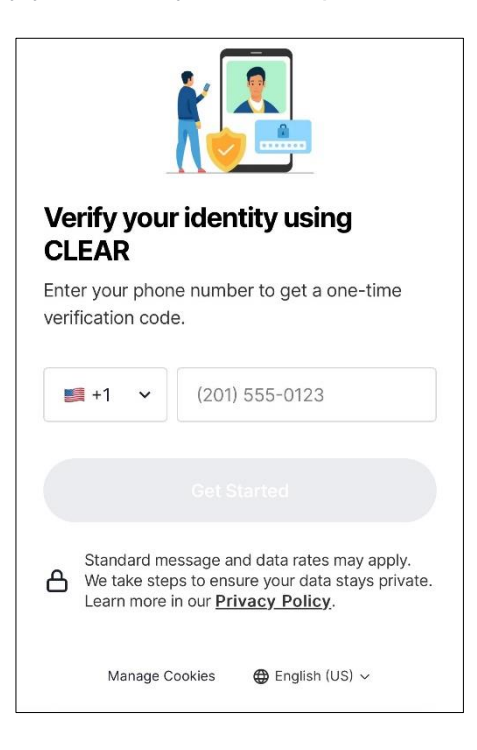

5. CLEAR will request basic information, like mobile number and email address.

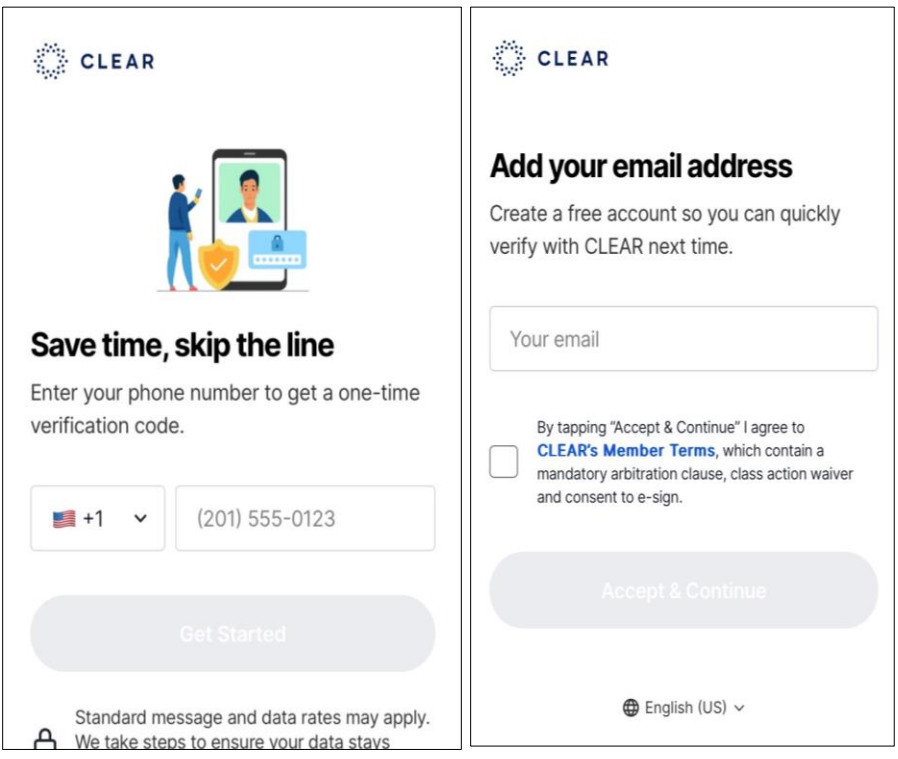

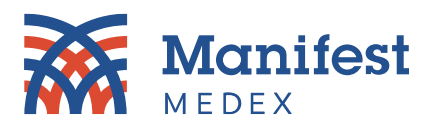

6. After collecting this information, you will be asked to take a selfie.

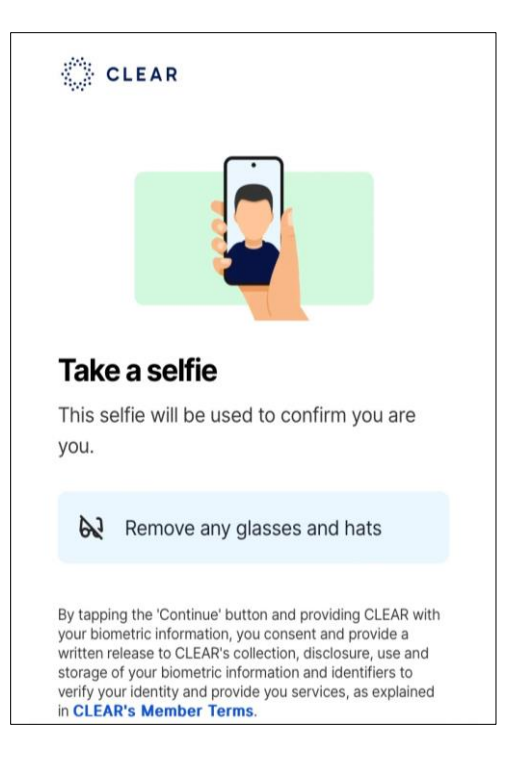

7. Then you will be asked to scan your government issued I.D.

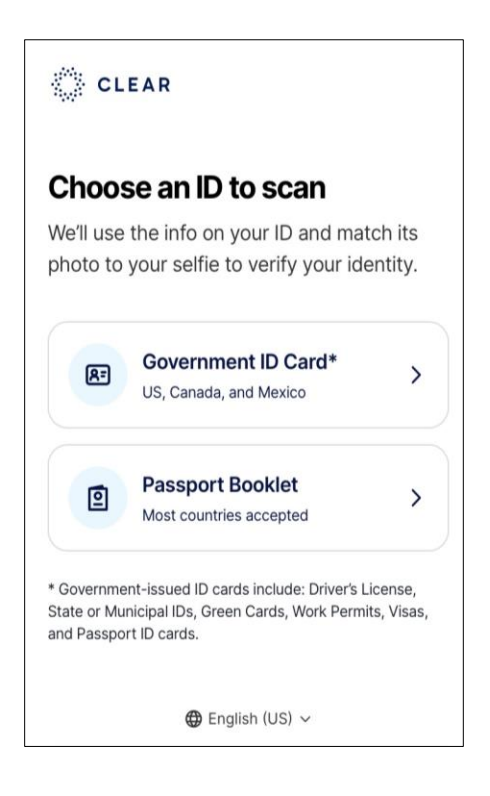

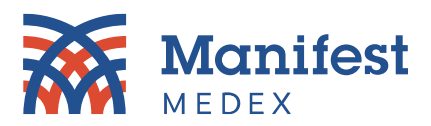

8. After your identity has been verified via CLEAR, click send to consent to share I.D. information with Selfii. This is the data that will be used to search for your health records, including from Manifest MedEx.

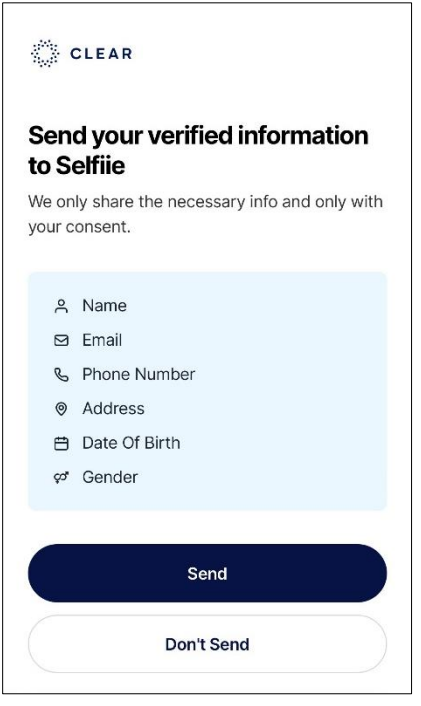

9. Next you will be automatically redirected to Selfii.com.

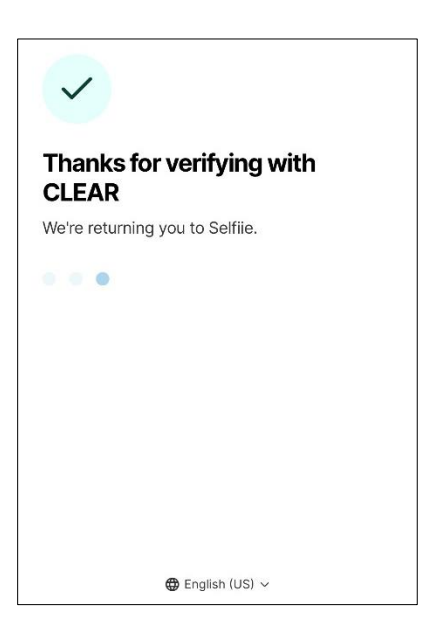

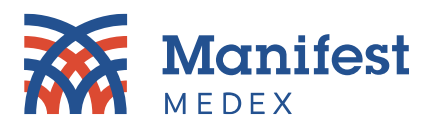

10. The service will search for your records, displaying that the search is "**in progress."**

This process may take several minutes.

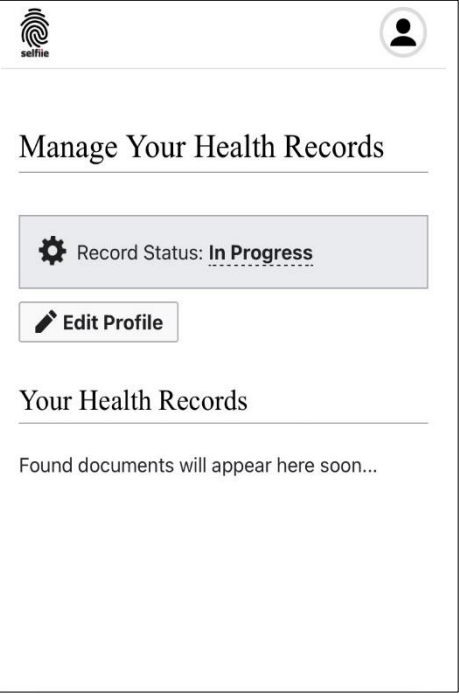

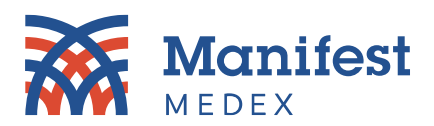

11. If records are found, they will be available as both human (PDF) and machine-readable versions [\(XML\)](https://en.wikipedia.org/wiki/XML). Health data from Manifest MedEx will have "MX" in the file name.

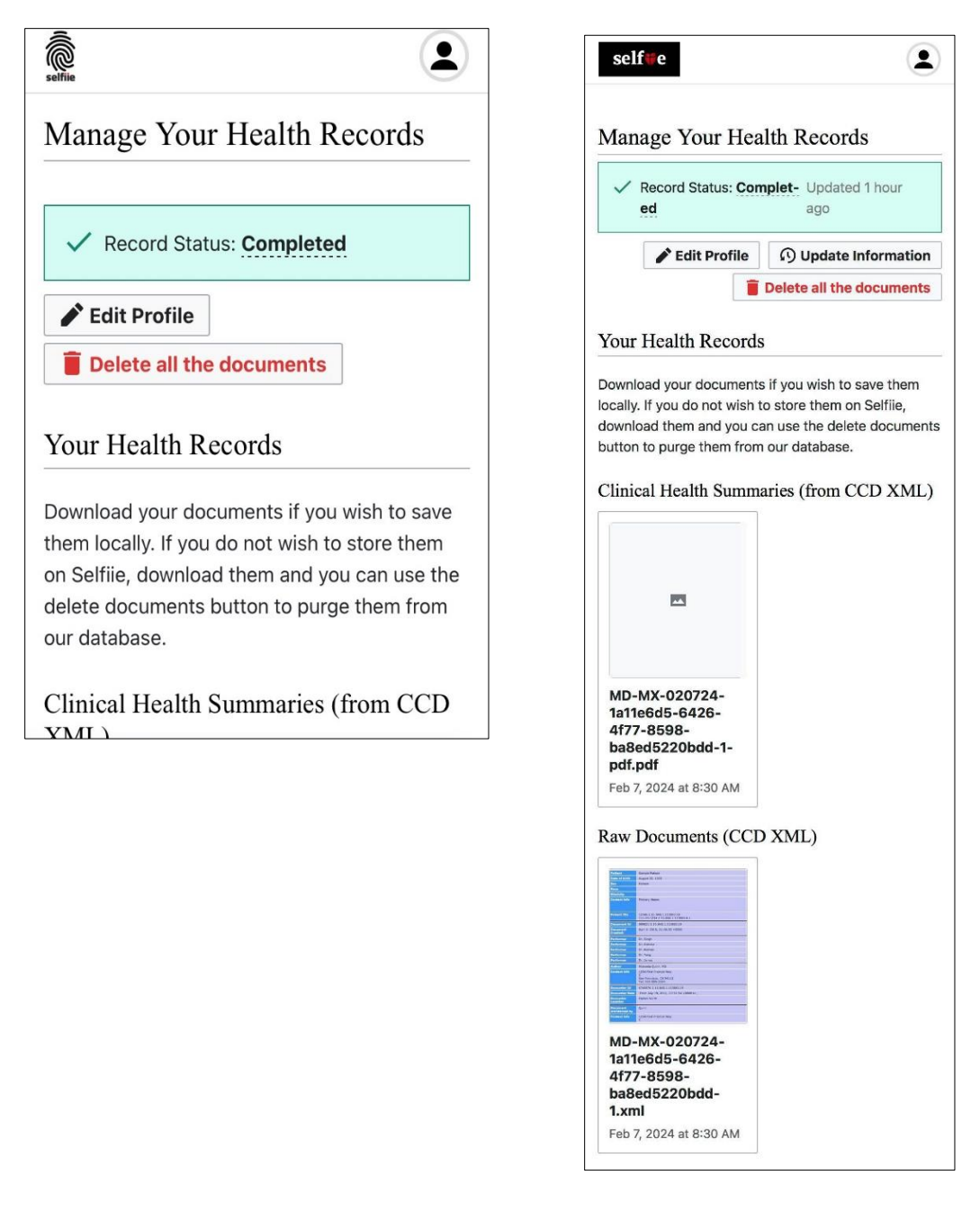

*Questions? Check out Manifest MedEx's [Individual Access Frequently Asked Questions](https://www.manifestmedex.org/wp-content/uploads/Individual-Access-Frequently-Asked-Questions-V2.pdf)  [\(FAQs\),](https://www.manifestmedex.org/wp-content/uploads/Individual-Access-Frequently-Asked-Questions-V2.pdf) or for any issues related to Selfii like logging in or I.D. verifications, please contact [support@selfii.com.](mailto:support@selfiie.com) General questions related to Manifest MedEx should be directed to [support@manifestmedex.org.](mailto:support@manifestmedex.org)*